## **How to enter RSVP for Overnight Events on Carolina Lightning website.**

This document covers steps for RSVP for overnight events on the Carolina Lightning website. This is the process that we will use to establish how many rooms a team needs to have blocked for their event. This is not the actual registration for the hotel. Each RSVP event will have an open and close date, once the close date has passed the Lighting Travel coordinator will pull the data and set up the blocks based on this info.

Once the block is arranged, instructions for contacting your hotel for actual reservations will be distributed. There are many benefits to traveling together as a team, one of the benefits the Lightning Organization gains by setting up hotels in block are compensation rooms for our coaches. This is not possible if families reserve rooms outside the block or at other hotels.

This RSVP document covers the first step so that Lightning Travel coordinator has head count, and then can research and identify hotels for best fit (price, distance to rink, amenities, etc.) for each traveling team.

Please do not make any reservations for families besides yours, parents are responsible for calling in and giving their own information and credit card numbers once the blocks are established. Manager nor the Lightning Travel coordinator should not be making reservations for player families.

## **How to RSVP for overnight event:**

**1. Select Register Button on the home page.**

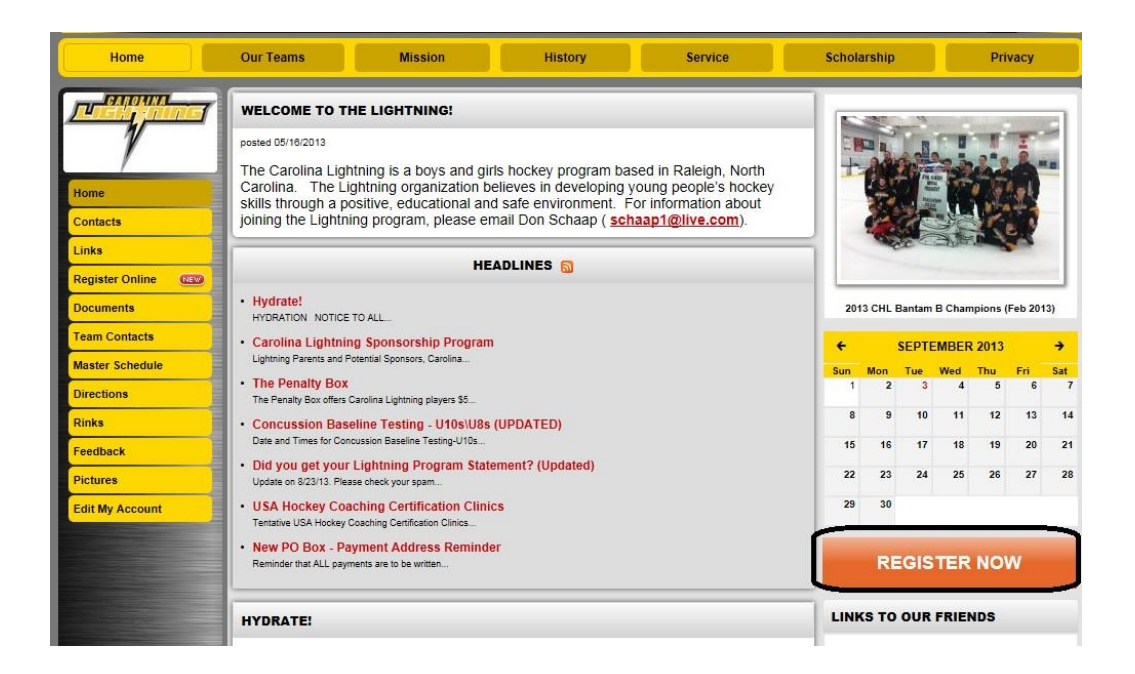

**2. Confirmation page will display, Select Continue.** 

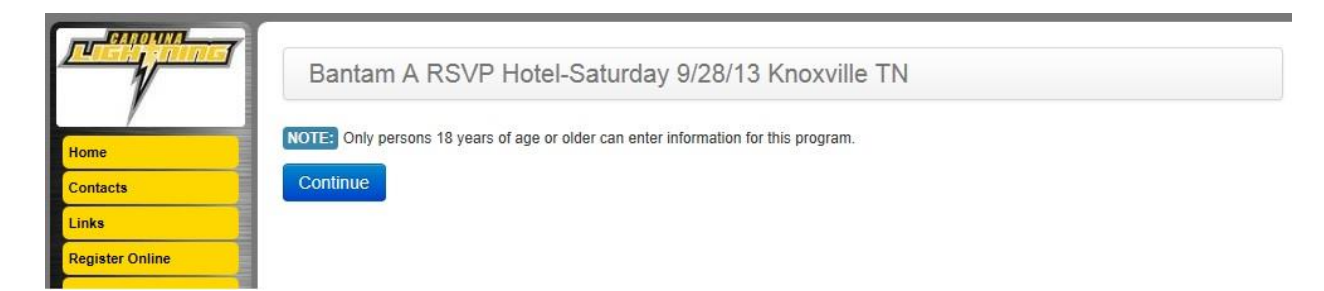

**3. Login page will display, enter credentials and Continue.** 

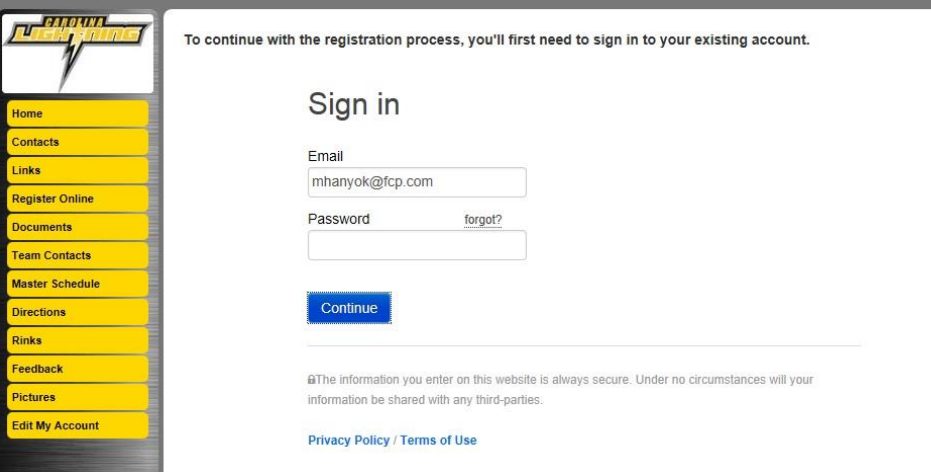

- **4. The Register Family Members dialog will display. There may be multiple events here.**
- **5. Select the Green Register button next to name for the player.**  Notes: Players are not eligible to register themselves.

**Register Family Members** 

Click the green "Register" button to the left of a person's name to register them. Members with an "Ineligible" button do not meet qualification restrictions for this registration program. Tip: Click on someone's name to edit their personal information.

Options  $\star$ 

Template-U16A RSVP Hotel-Saturday 10/5/13 Augusta, GA

![](_page_2_Picture_38.jpeg)

**6. Individual data page may display if your player is missing required information. Fill that in and Select blue Submit button at bottom of page.** 

![](_page_2_Picture_39.jpeg)

**7. Supplemental Information page will display. This is the detailed information that Travel coordinator will need.** 

![](_page_3_Picture_32.jpeg)

- **8. Answer questions and select blue Submit button. Special situations:**
- Players is going with another family, parents are not going: number of adults would be 0, the number of children/player would be 1 and in the comments section include staying and riding with 'Blue' family.
- Family is sharing room with another family, i.e. 2 dads & 2 players. Each family puts in 1 adult and 1 player as well as comment in that sharing room.
- **9. Confirmation page will display, from here you can edit registration.**

![](_page_4_Picture_21.jpeg)

## **10. In addition you will receive email confirmation:**

![](_page_4_Figure_2.jpeg)